## *Quick Reference Card – Human Resources* **PA40 FTE Change**

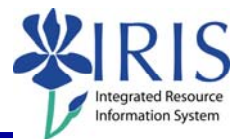

**Process:** Use transaction PA40 to process a FTE Change Action for an employee who is remaining in the same position and Personnel Subarea (PSA) but the FTE percentage is changing. For example, you would use this Action for an employee with a PSA of 0007 Temporary PT > .20 (see chart below) and the FTE percentage is changing from .50 to .75. Both of these percentages are in the same PSA.

If both the FTE percentage and the Personnel Subarea are changing for a position, then you need to process the Change in Status Action.

This Action is also used to change an employee's **Work Schedule Rule** field value on the Planned Working Time (0007) infotype. This is an issue discussed in the Time Management course.

**\*\*Prior to processing this transaction, all required approvals must be obtained.** 

**Role:** Authorized Users **Frequency:** When Needed

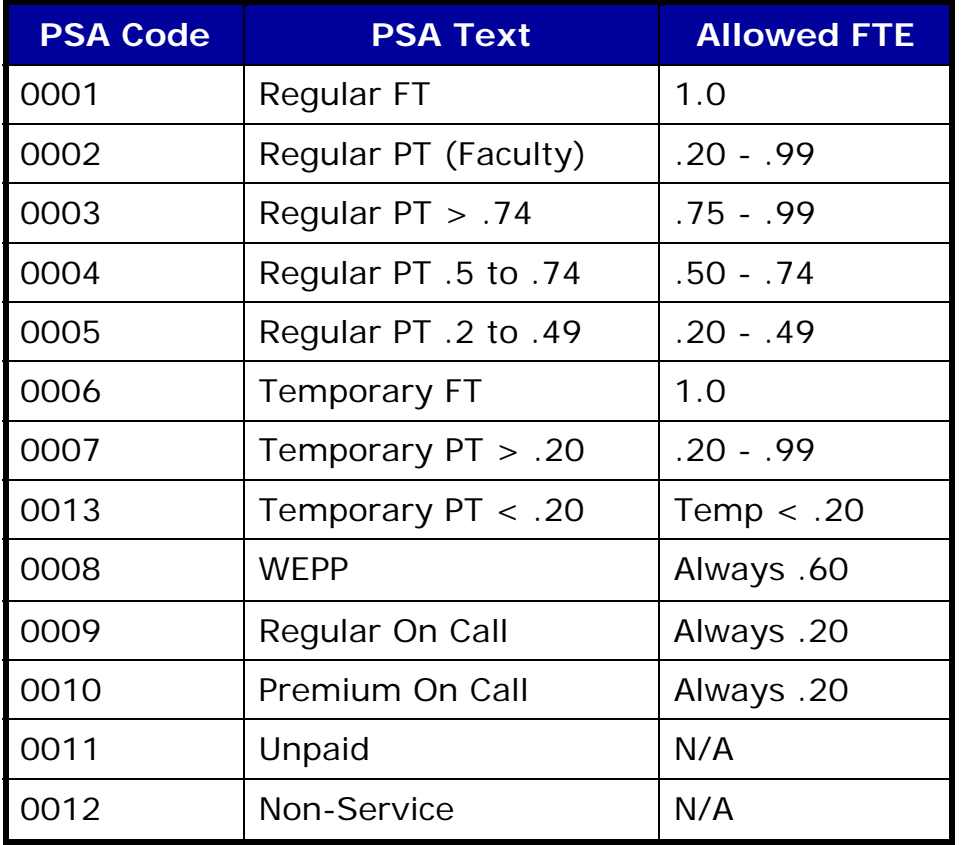

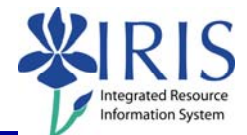

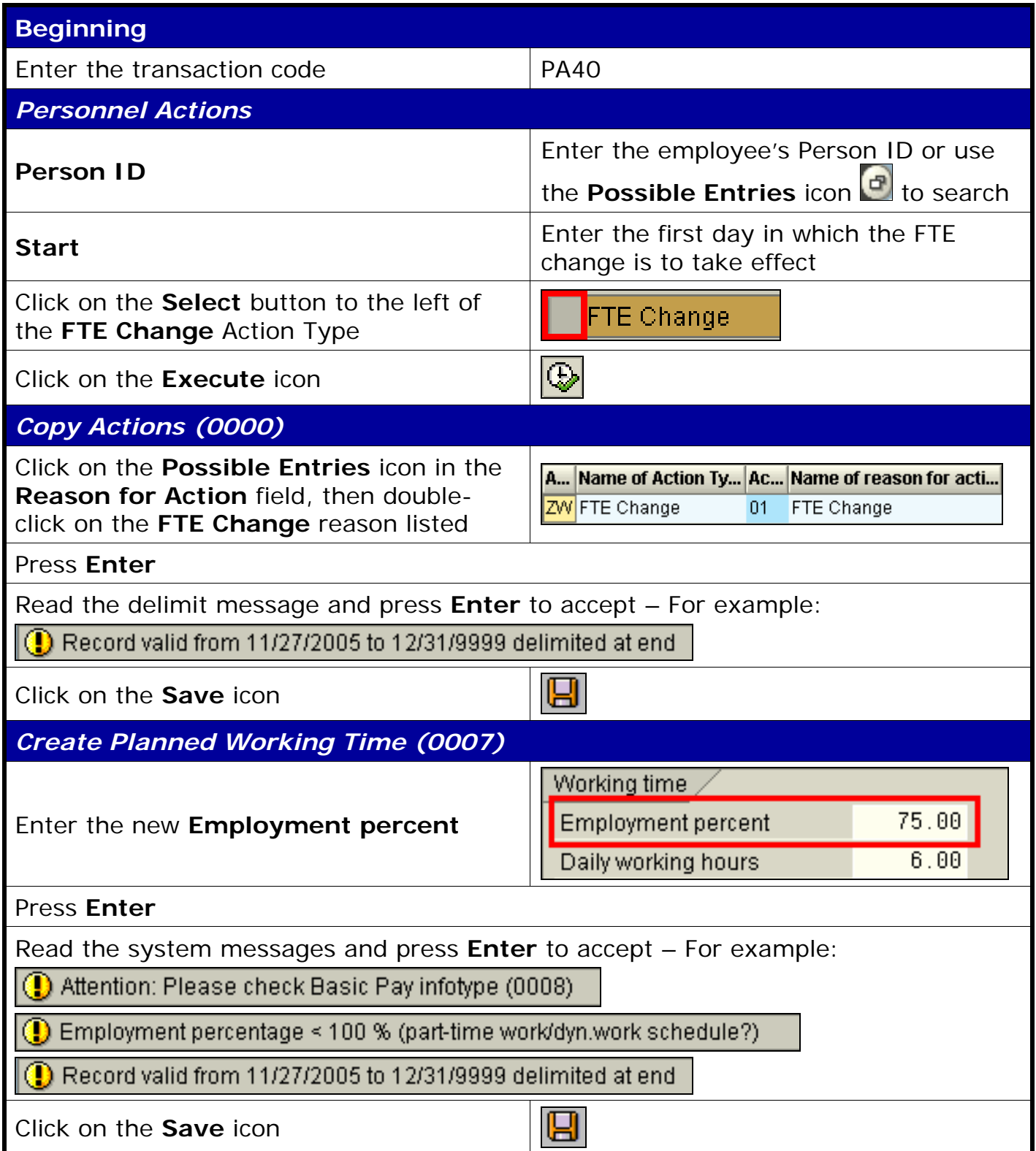

## *Quick Reference Card – Human Resources* **PA40 FTE Change**

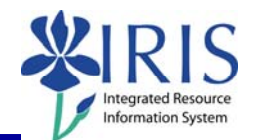

## *Create Basic Pay (0008)*  O. Amount Enter the appropriate pay rate for the Wa... Wage Type Long Text Durr... <mark>I</mark>I 1005 Hourly Rate 17.00 **JSD** employee in the **Amount** field ien Press **Enter** to populate the **Annual Salary** field Read the delimit message and press **Enter** to accept – For example: Record valid from 11/27/2005 to 12/31/9999 delimited at end Ч Click on the **Save** icon *Personnel Actions*  The system should now return you to the initial *Personnel Actions* window; the Action is completed. Now use transaction **ZHR\_PAR** to generate and print the required Payroll Authorization Record (PAR). Refer to the **ZHR\_PAR Generating a PAR** QRC on the IRIS myHelp web site for the complete instructions: http://myhelp.uky.edu/rwd/HTML/HR/QRC\_ZHR\_PAR\_Generating\_a\_PAR.pdf.